# Proceso de Pre validación Creación de

**Artículos** 

Proveedor

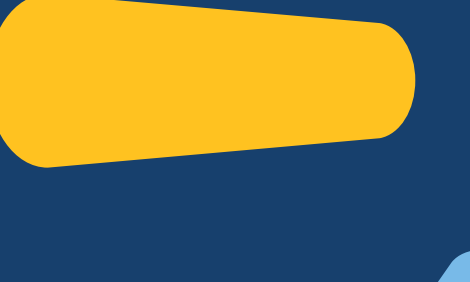

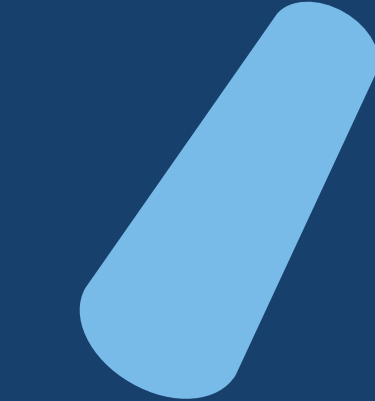

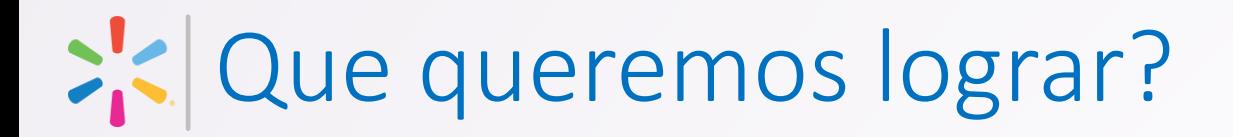

#### **Perdida o Traspapelado de información**

**01**

**02**

Reducir el riesgo de "perder la información" o que esta se traspapele dentro de toda la información que maneja un Comprador(a)

#### **Calidad de Datos**

Asegurar que los datos son enviados completos y en el formato completo.

#### **Asegurar recepción de documentos**

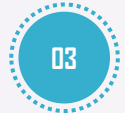

Asegurar que los documentos adicionales como Registros Sanitarios, fotografías, formularios, etc son enviados cuando fuesen requeridos.

#### **Dar visibilidad**

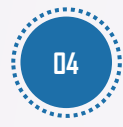

Brindar la información al Socio Comercial para que sepa si la información esta correcta, fue recibida y su estado una vez Walmart la ha recibido

#### **Reducir el tiempo del proceso**

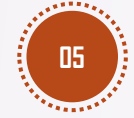

Reducir los tiempos del proceso de Creación el evitar reprocesos de obtención de información

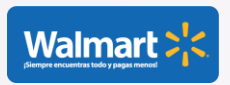

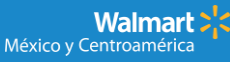

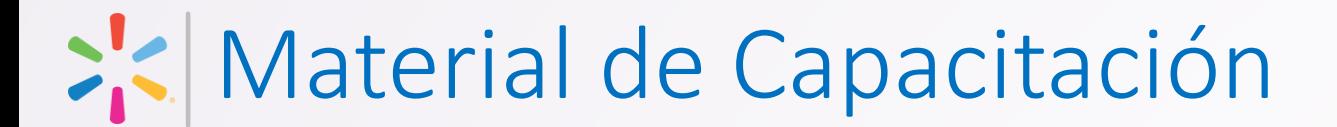

En el siguiente link encontrará la información necesaria para su Capacitación en este proceso, y los documentos necesarios para iniciar con el proceso:

[https://www.walmartcentroamerica.com/proveedores/actualiza](https://www.walmartcentroamerica.com/proveedores/actualizacion) [cion](https://www.walmartcentroamerica.com/proveedores/actualizacion)

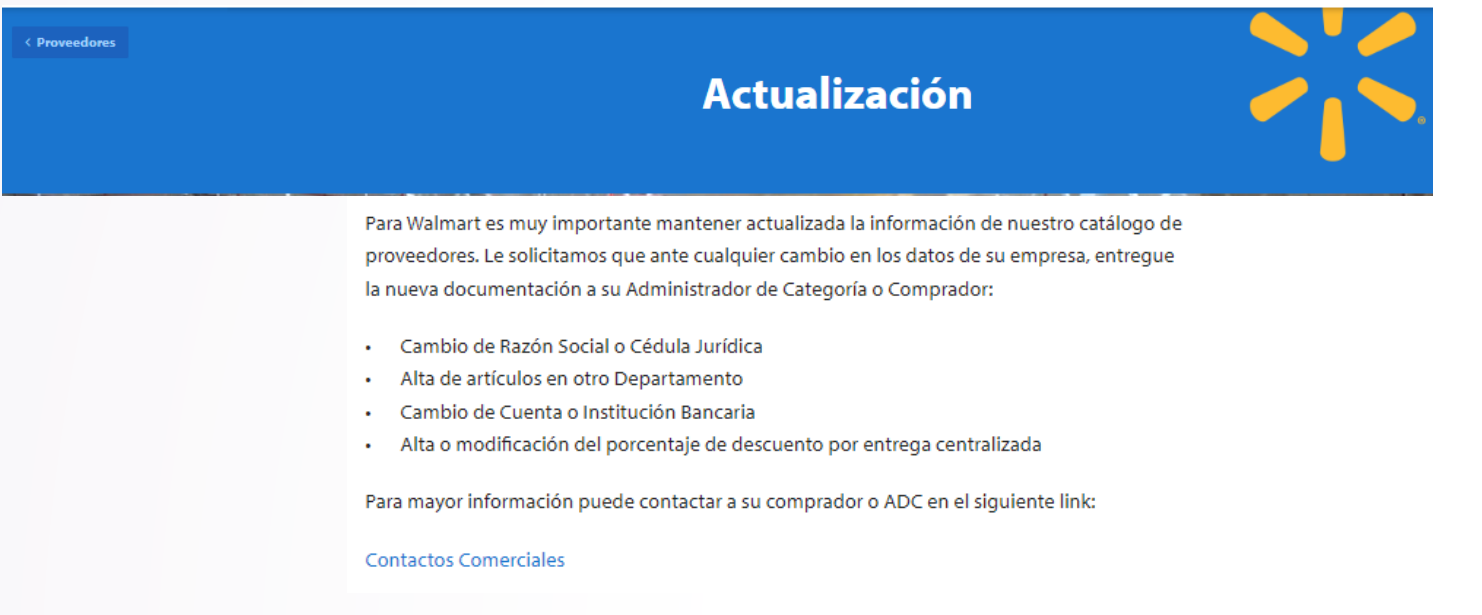

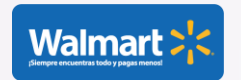

# Instalación y Ejecución

## Prevalidador\_CreacionArt

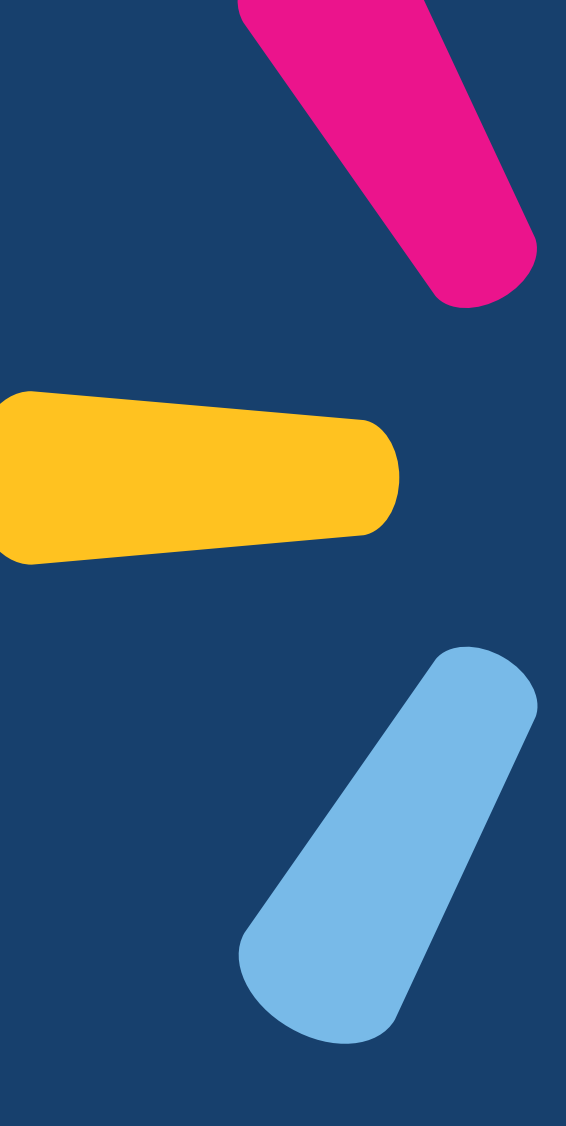

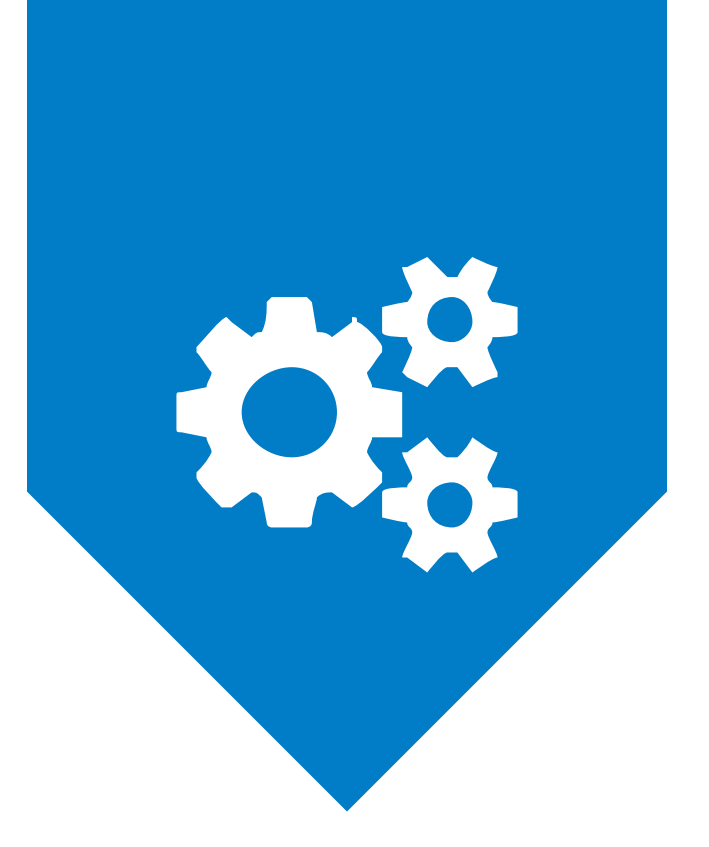

#### **INSTALACION**

Herramienta Pre Validador de Creaciones

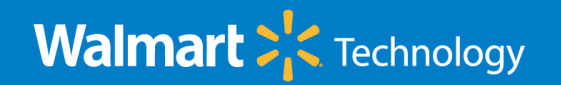

## Instalación Macro

- Ir a la pagina de Descarga:<https://www.walmartcentroamerica.com/proveedores/actualizacion>
- 2. Descargar el archivo con el nombre: Prevalidador\_CreacionArt
	- 1. [http://www.walmartcentroamerica.com/media-library/document/prevalidador](http://www.walmartcentroamerica.com/media-library/document/prevalidador-creacionart/_proxyDocument?id=00000184-a11c-d645-abb7-e93e50560000)[creacionart/\\_proxyDocument?id=00000184-a11c-d645-abb7-e93e50560000](http://www.walmartcentroamerica.com/media-library/document/prevalidador-creacionart/_proxyDocument?id=00000184-a11c-d645-abb7-e93e50560000)
- 3. Descargar el archivo con el nombre: PlantillaF
	- 1. [https://www.walmartcentroamerica.com/media](https://www.walmartcentroamerica.com/media-library/document/plantillaf/_proxyDocument?id=00000184-a128-d645-abb7-e93a82ec0000)[library/document/plantillaf/\\_proxyDocument?id=00000184-a128-d645-abb7-e93a82ec0000](https://www.walmartcentroamerica.com/media-library/document/plantillaf/_proxyDocument?id=00000184-a128-d645-abb7-e93a82ec0000)
- Ejecutar dicho archivo

图 Prevalidador\_CreacionArt.xlsm

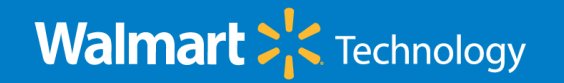

#### Instalación Macro

4. Aparecerá la siguiente pantalla:

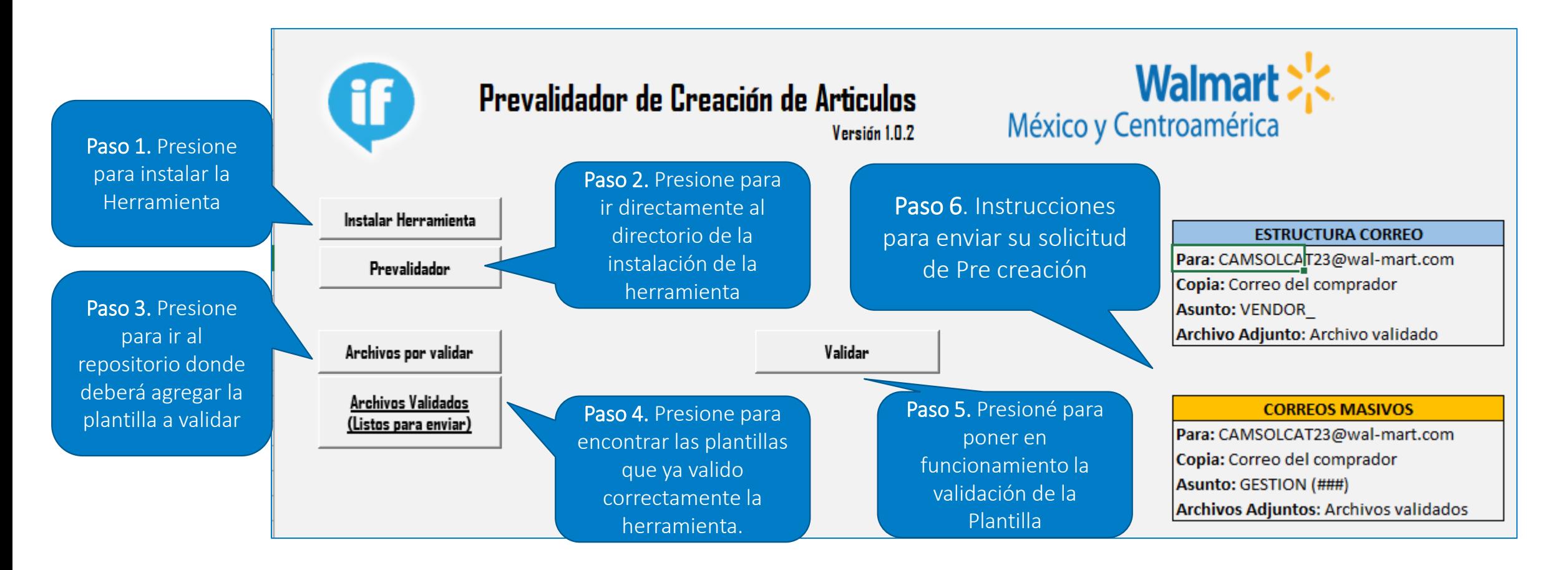

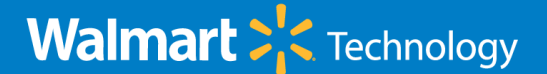

#### Instalación Macro – Paso 1

• Al completarse la Instalación aparecerá el mensaje:

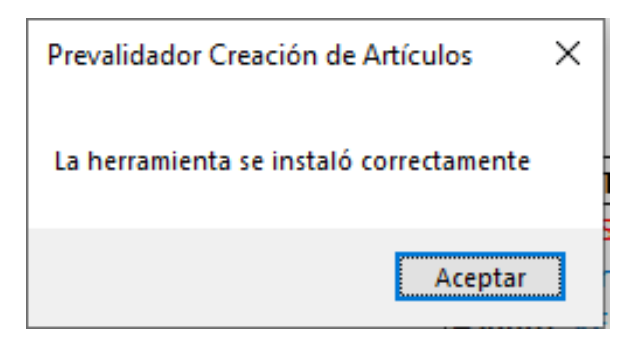

• Podrá verificar que en su equipo, se instaló la herramienta en la siguiente ruta:

> Este equipo > Windows (C:) > DATA > Herramientas Item File > Prevalidador\_Creaciones >

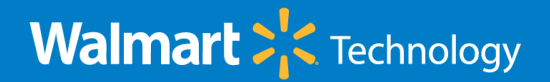

#### Instalación Macro – Paso 2

• Al presionar el botón de: **Frevalidador** | ira directamente al directorio donde se instaló la herramienta y podrá observar el árbol de carpetas necesarios para el funcionamiento de la herramienta.

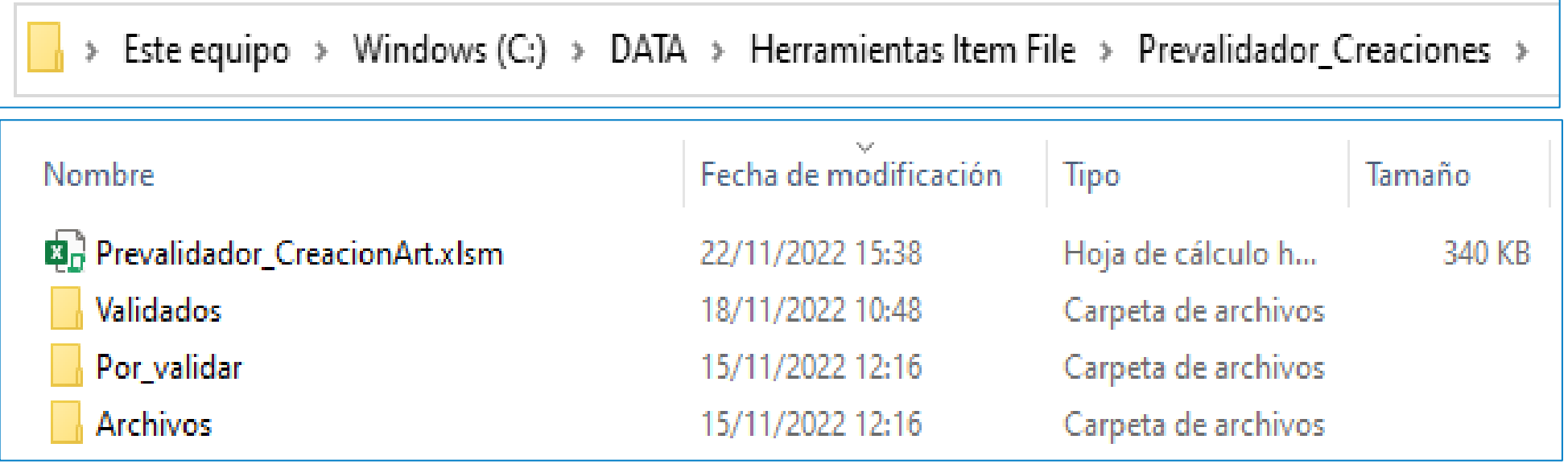

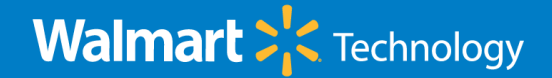

## Instalación Macro – Paso 3 y 4

Al presionar el botón de:  $\parallel$  Archivos por validar  $\parallel$  ira directamente al directorio donde se

depositaran las Plantillas previamente llenas para poder validarlas.

Este equipo > Windows (C:) > DATA > Herramientas Item File > Prevalidador\_Creaciones > Por\_validar

Al presionar el botón de:  $\frac{Archivos Validados}{(Lists parawiar)}$  ira directamente al directorio donde se

depositaran las Plantillas ya validadas y listas para ser enviadas por correo.

Este equipo > Windows (C:) > DATA > Herramientas Item File > Prevalidador\_Creaciones > Validados

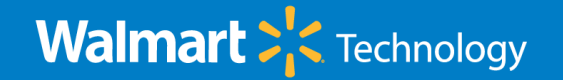

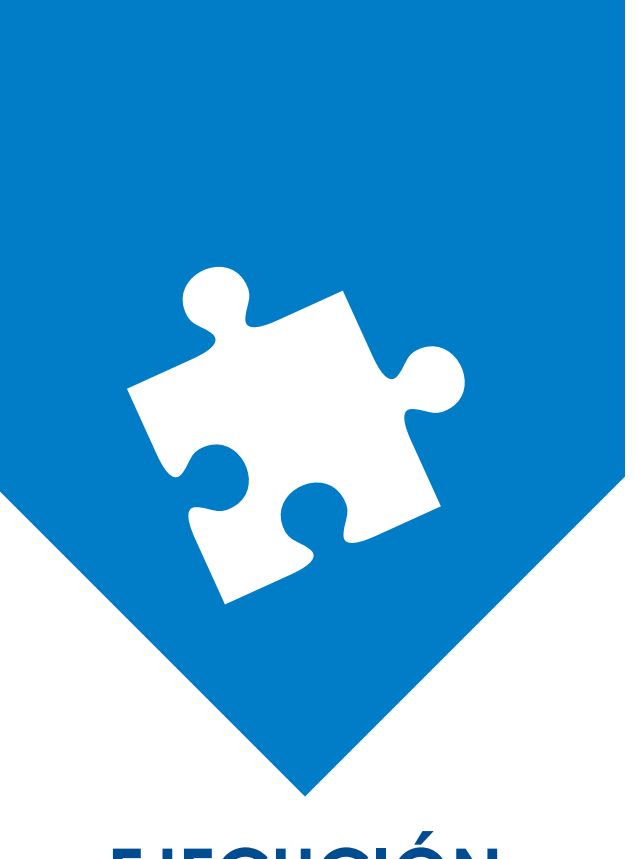

#### **EJECUCIÓN**

Herramienta Pre Validador de Creaciones

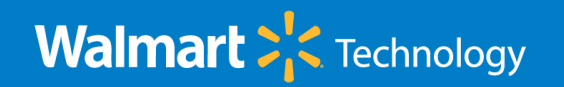

#### Ejecución Macro

• Al presionar el botón de: | validar | iniciara el proceso de Validación de la Plantilla Simplificada. Recuerde, para poder validar deberá primer depositar su archivo (previamente llenado) en la Carpeta: Por\_Validar

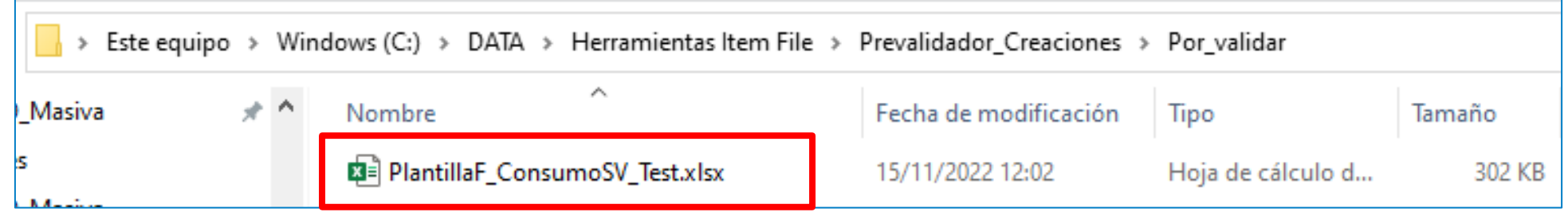

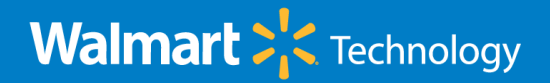

#### Ejecución Macro

- Luego de presionar el botón de Validar en la pantalla principal de la herramienta, se abrirá una ventana para que seleccione el archivo que va a validar. Seleccione el archivo que desea validar y posteriormente presione el botón de Validar.
- Si desea cancelar el proceso presionar el botón de Salir.

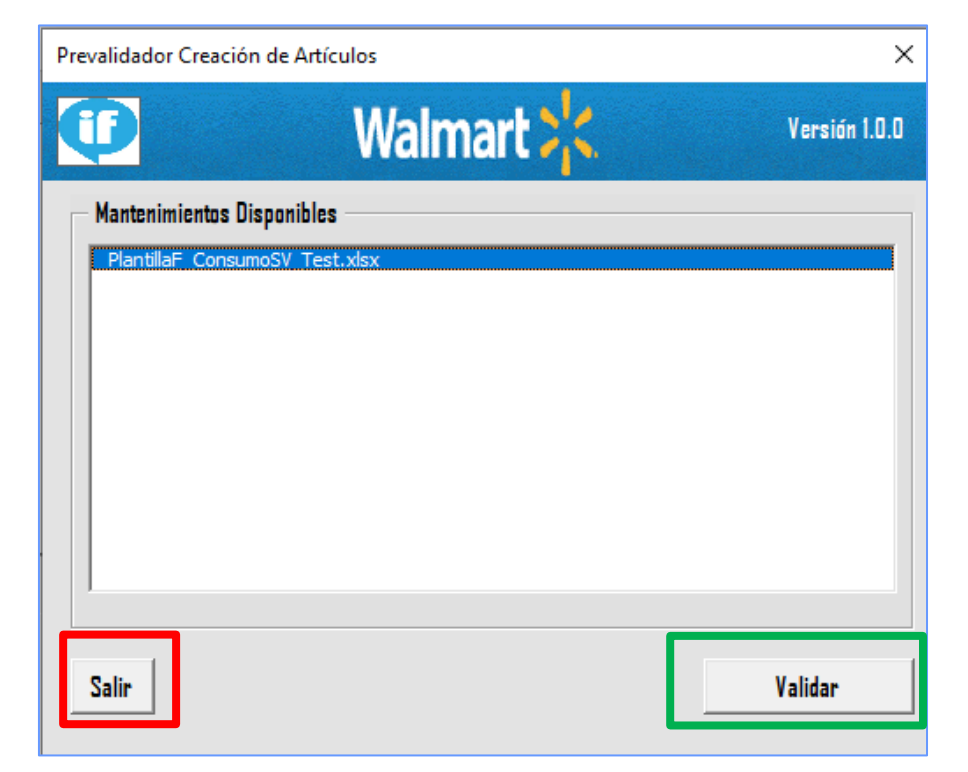

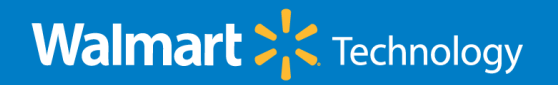

## Ejecución Macro – Detección de errores

• Luego de presionar el botón de Validar, la macro iniciara a ejecutar varias validaciones. De ser encontradas una o varias oportunidades, la macro se detendrá e informará tanto en plantilla (sobre el campo con la oportunidad) como en la hoja llamada RESUMEN.

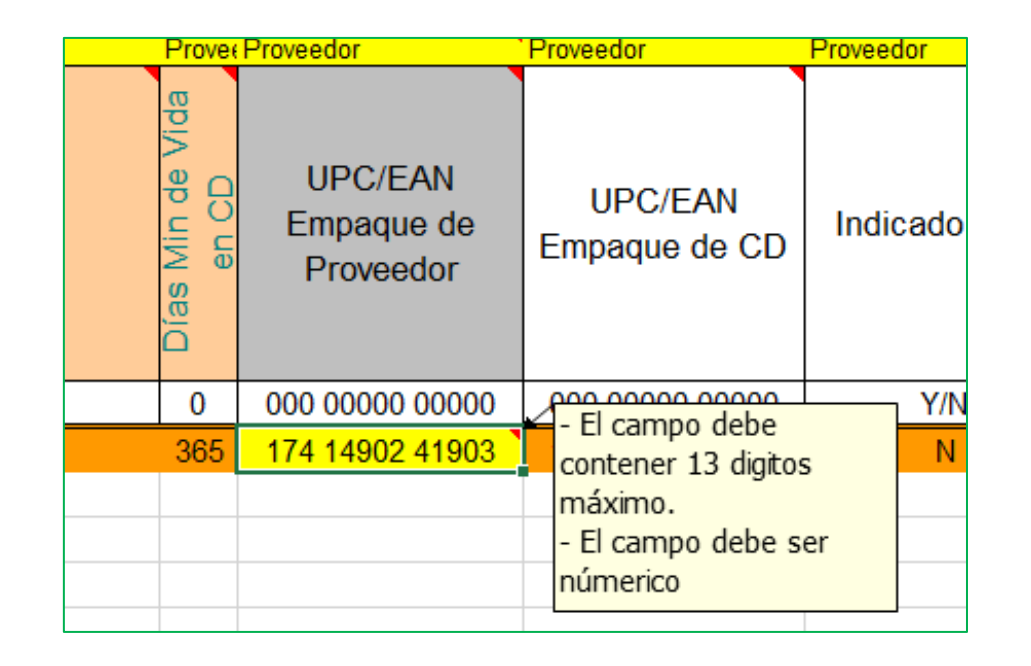

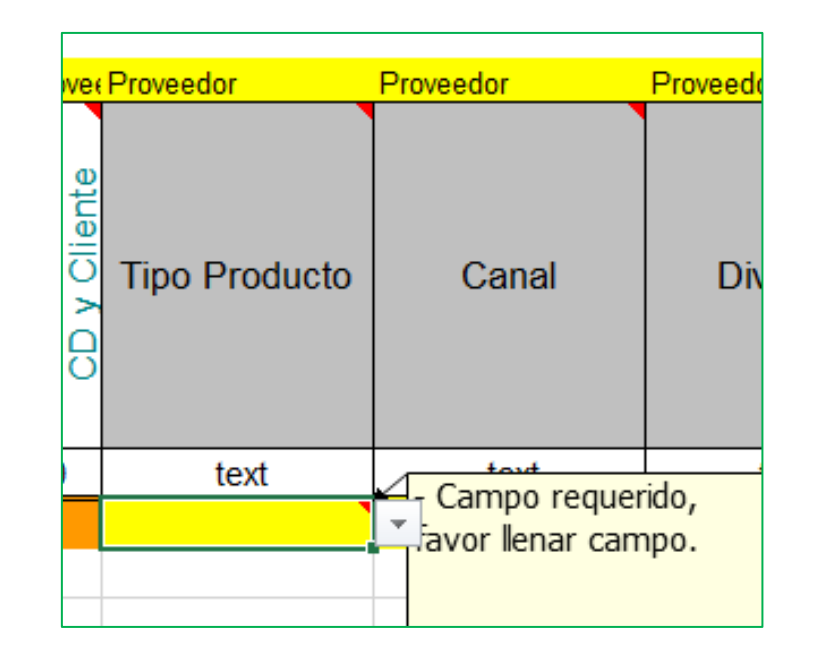

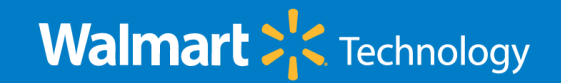

### Ejecución Macro – Detección de errores

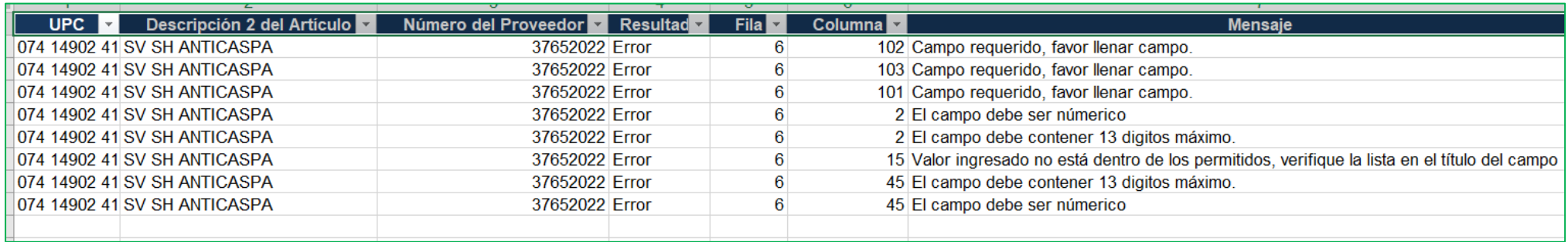

- Se indicará en cual UPC esta la oportunidad, indicando la fila y la columna exacta para que pueda ser corregido.
- En la columna Mensaje podrá tener la información del error a corregir.
- Deberá de hacer las correcciones en su plantilla simplificada y al terminar volver a Validar con la herramienta.
- La macro no podrá continuar con las siguientes fases hasta que se garantice que no haya más errores u oportunidades en su plantilla.

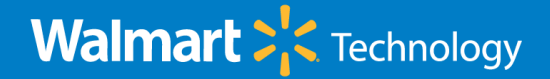

## Ejecución Macro – Sin errores detectados

- Si al presionar el botón de Validar no se encuentran errores, se mostrará una ventana emergente, y se le solicitará el correo de su Comprador asignado. (El dominio del correo a utilizar deberá de ser @walmart.com)
- Seguido, presionar el botón Enviar.

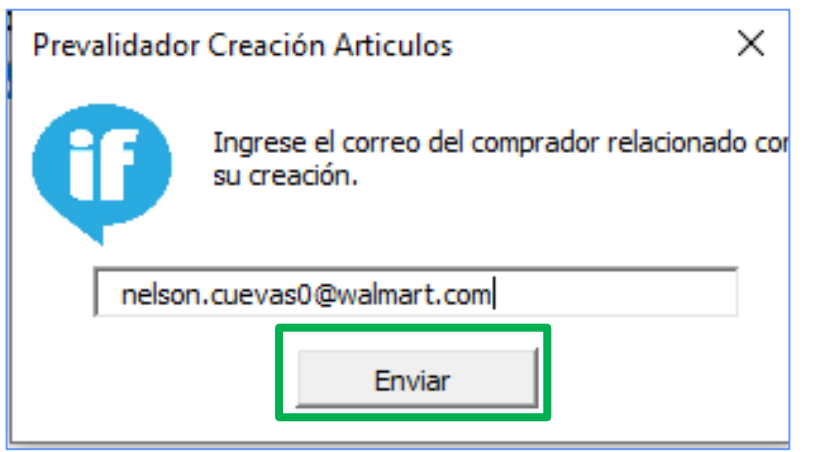

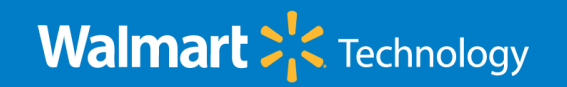

## Ejecución Macro – Plantillas para Ecommer

- Como parte del alta de artículos en Walmart, es necesario contar con información indispensable para darle a nuestras clientas una correcta decisión de compra en línea. En consecuencia, según los tipos de artículos que envié, serán necesario llenar plantillas específicas.
- En función a los datos incluidos en la Plantilla Simplificada, esta macro podrá descargar y solicitarle dichas plantillas llenas.

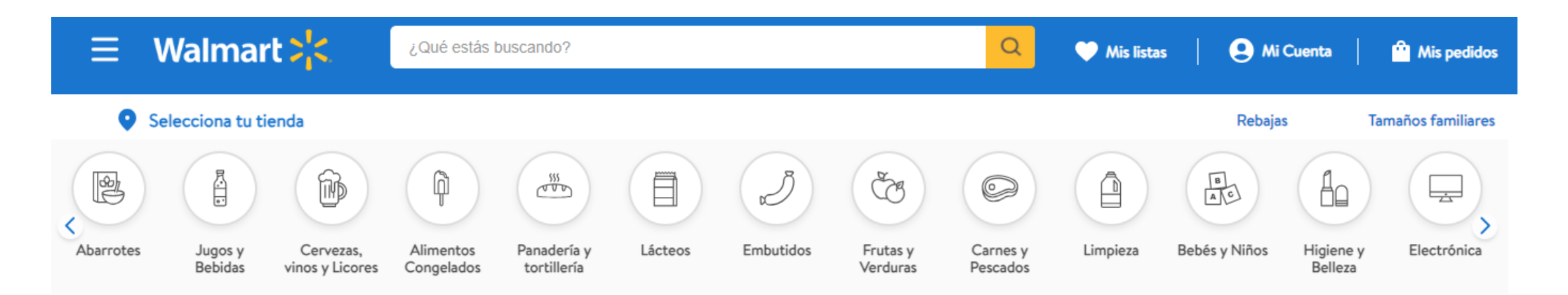

**Walmart > <Technology** 

## Ejecución Macro – Plantillas para Ecommer

- La macro le dará 2 opciones.
	- 1. Poder descargar (del sitio web de Walmart) las plantillas de eCommers necesarias para su correcto llenado.
	- 2. Si las plantillas ya las tienes listas, podrá indicarlo para que posteriormente la herramienta le solicite los archivos y pueda determinar si cumplen con los campos mínimos necesarios.
- De estar todo correcto, pasara al siguiente requerimiento.

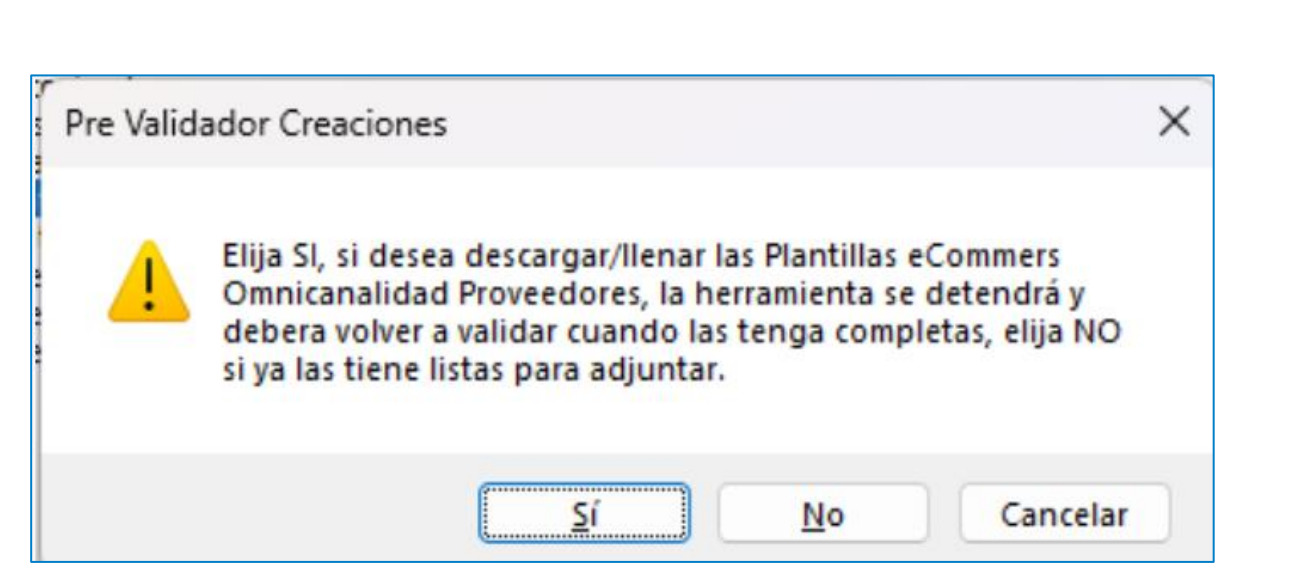

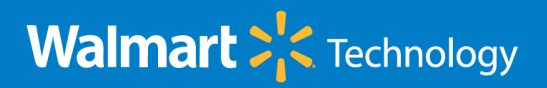

## Ejecución Macro – Plantillas para Ecommer

• Seleccione las plantilla correspondientes de eCommer según lo indique la macro.

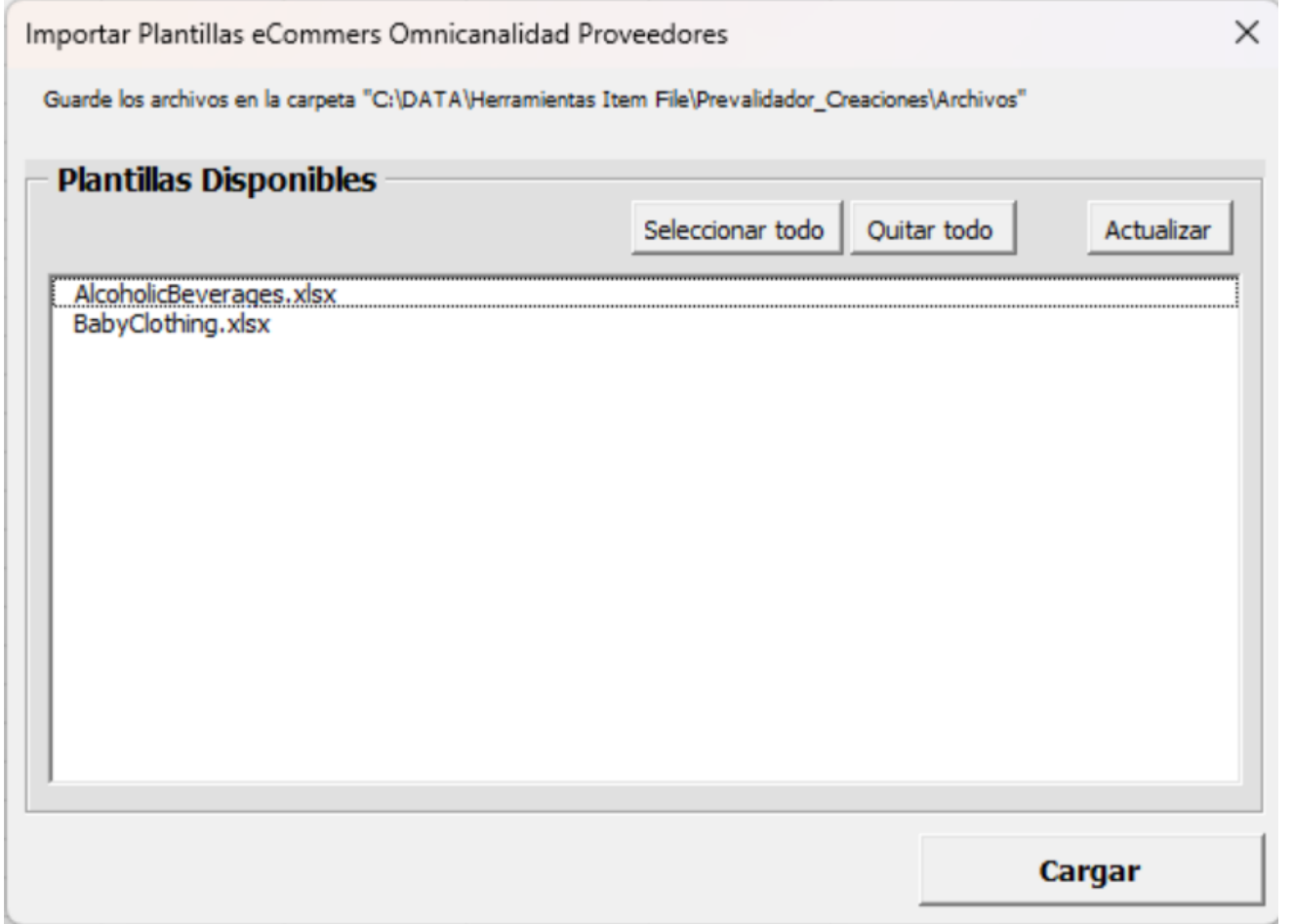

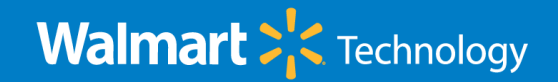

## Ejecución Macro – Adjuntar Fotografías

- Llego el momento de agregar los documentos adjunto necesarios para su creación. Para esto, existe una carpeta llamada Archivos (en la misma ubicación donde se instaló la herramienta), donde deberá almacenar estos archivos.
	- Para todo articulo deberá de incluirse como **mínimo** fotografías y máximo 11 por articulo (referirse a la documentación publicada en la pagina), en formato JPG y posteriormente presionar Cargar.

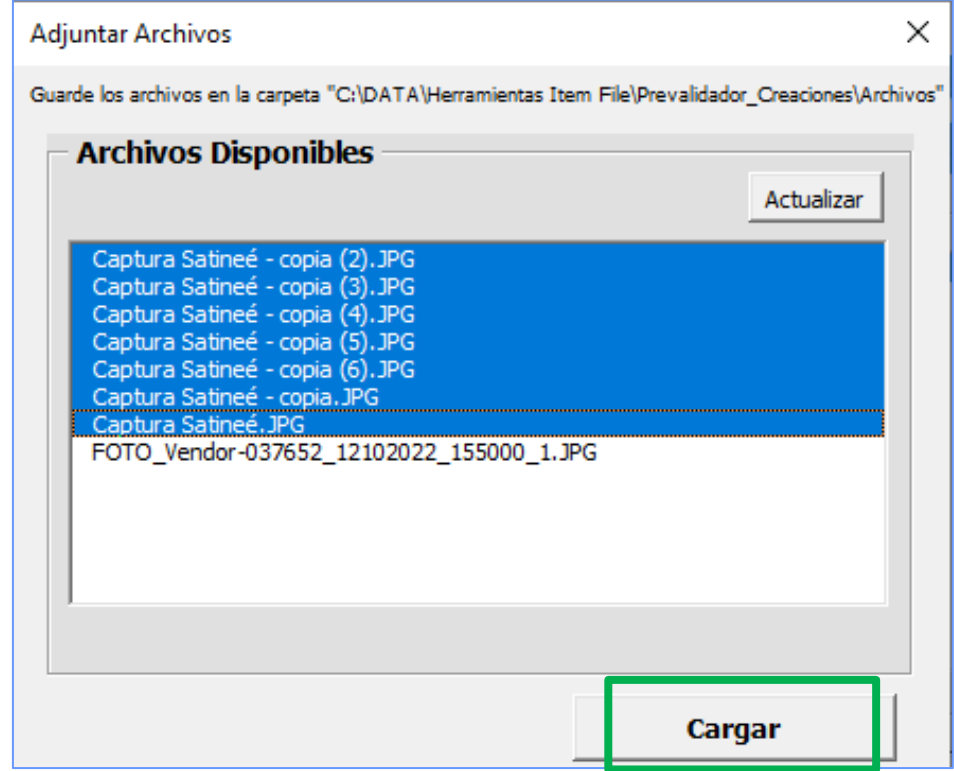

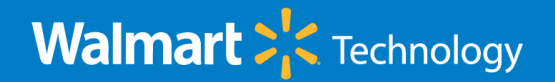

## Ejecución Macro – Adjuntar Registro Sanitario

– Si su(s) articulo(s) manejan registro sanitario, deberá incluirlo (al menos deberá ser mayor a 3 meses a partir de la fecha de creación de su artículo en Walmart. Posteriormente presionar Cargar.

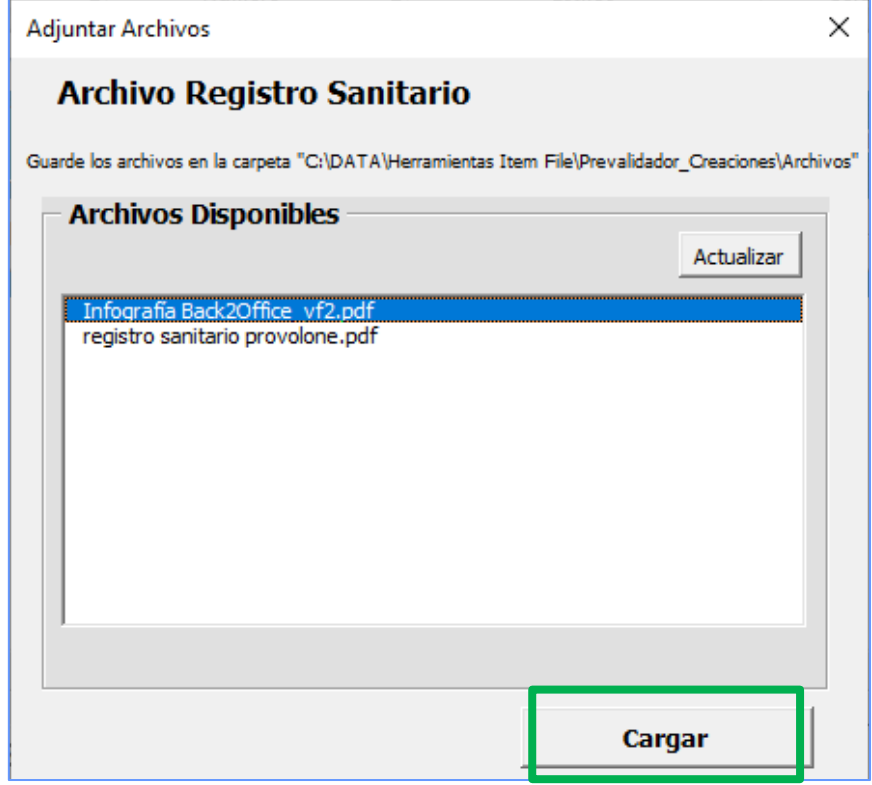

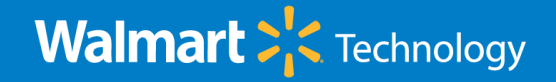

## Ejecución Macro – Adjuntar Formato MRTM

- Si su(s) articulo(s) fueron ingresados como canal Directo, deberá incluir el formato MRTM correspondiente en formato pdf.
- Posteriormente presionar Cargar.

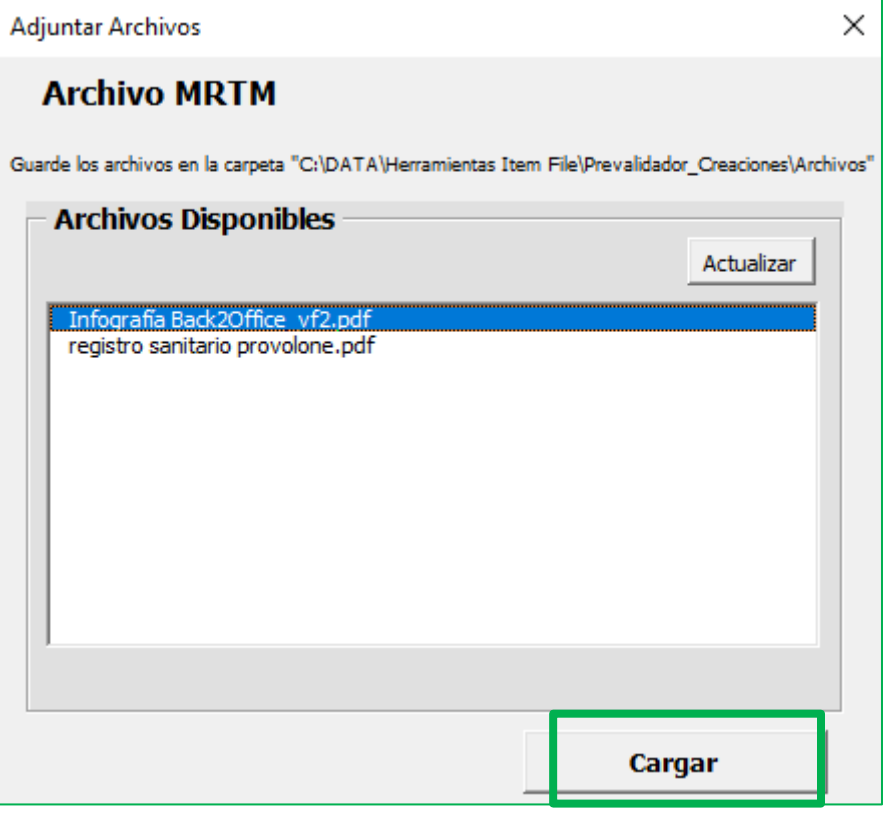

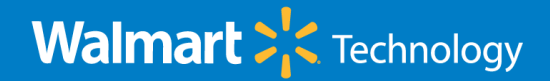

#### Ejecución Macro – Adjuntar Docto. Temporalidad

- Si su(s) articulo(s) fueron ingresados como Tipo de Producto Temporal, deberá incluir el documento de Temporalidad correspondiente en formato pdf.
- Posteriormente presionar Cargar.

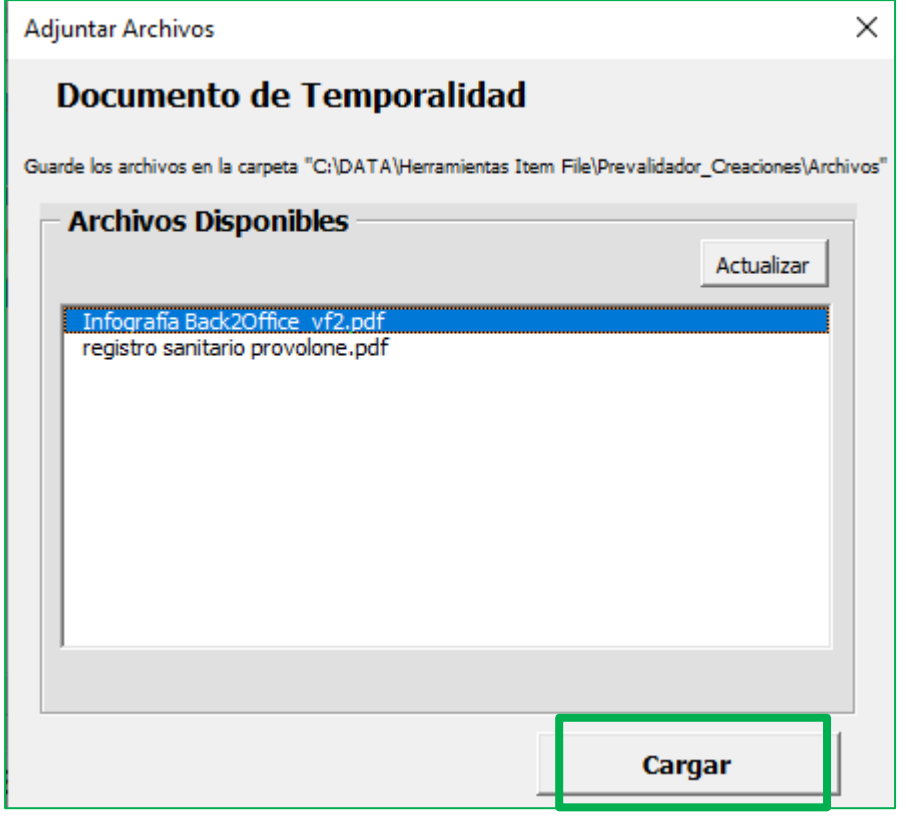

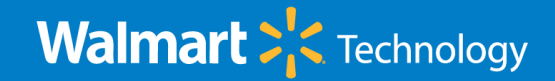

#### Ejecución Macro – Adjuntar fotografía(s) eCommer

- Todos los artículos deben de incluir una fotografía designada para su uso en nuestras plataformas digitales (eCommer).
- Se requiere como mínimo una fotografía para este fin (resolución optima 300 x 300) en formato jpg.
- El archivo debe de ser nombrado: con el numero de la UPC del articulo, seguido por guion medio y con el correlativo 01 y finalizando con la extensión .jpg. Ejemplo:

{numero UPC}-01.jpg

De no cumplir con el punto anterior, la herramienta no podrá continuar con el proceso.

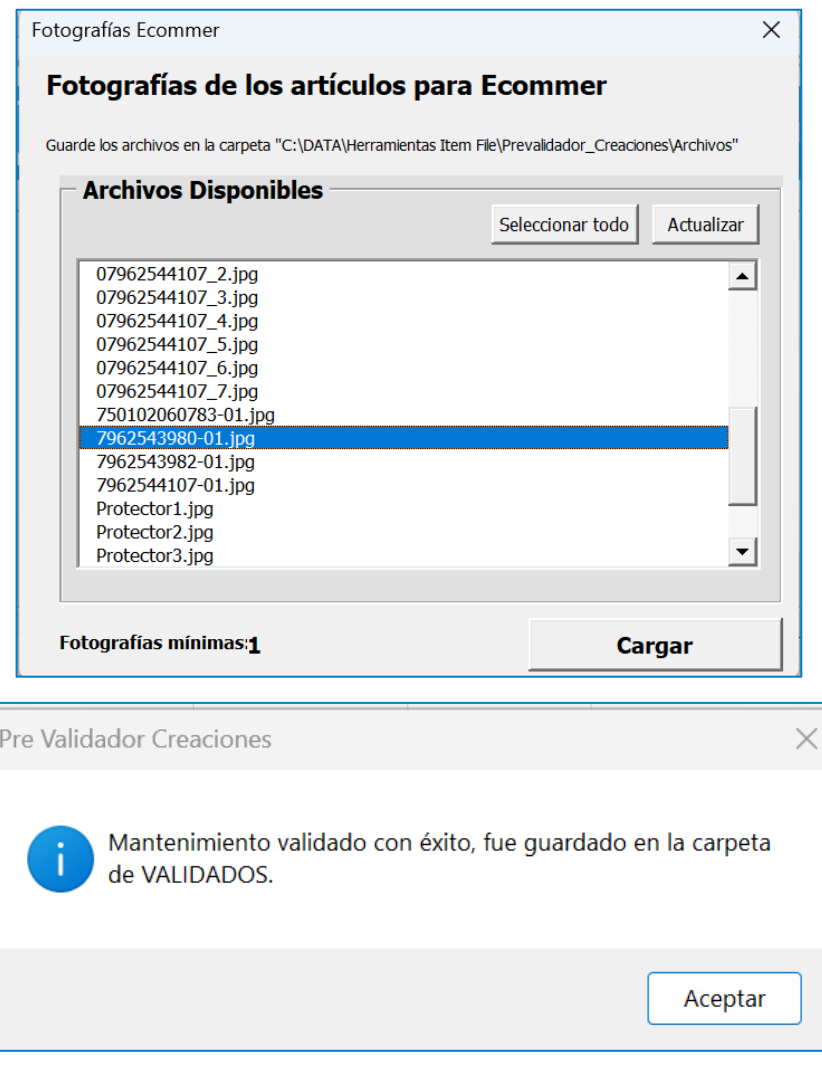

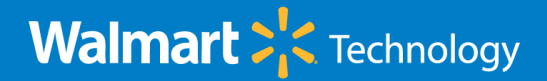

## Ejecución Macro – Salida Doctos.

• Si los datos ingresados en la Plantilla Simplificadas están correctos, la herramienta mostrara una ventana emergente indicando que el mantenimiento se valido con éxito.

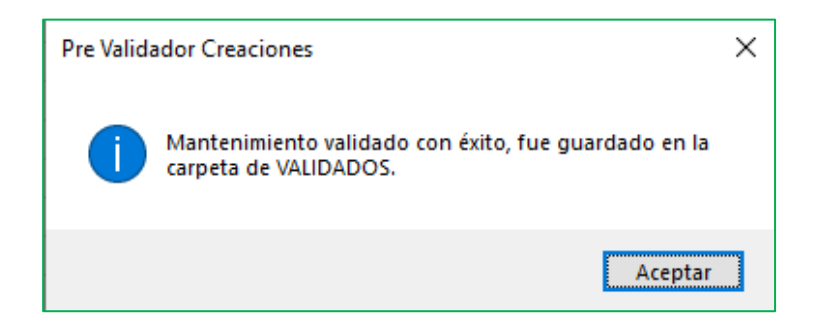

- En la carpeta de VALIDADOS encontrara la plantilla validada y lista, bajo el nombre: PreCreacion Vendor-{vendor}\_{fecha}\_{hora}\_OK.xlsx
- En la carpeta ARCHIVOS encontrara los archivos zipeados y listos para ser adjuntados.

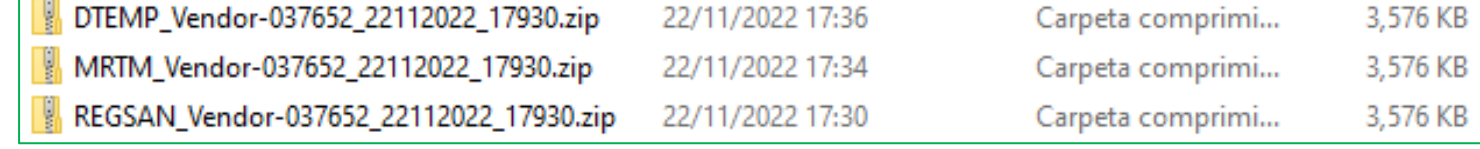

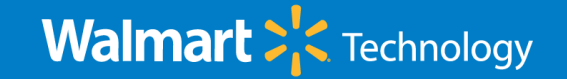

## Envió Solicitud Pre Creación

• Al completar el proceso de validación y generación de documentos, deberá de enviar un correo al buzón: [CAMSOLCAT23@walmart.com](mailto:CAMSOLCAT23@walmart.com) y con la palabra al inicio del asunto:

#### vendor *{titulo personalizado}*

• Adjuntar la plantilla de Excel y los documentos zipeados, sin cambiarle la estructura de los nombres generados por la macro.

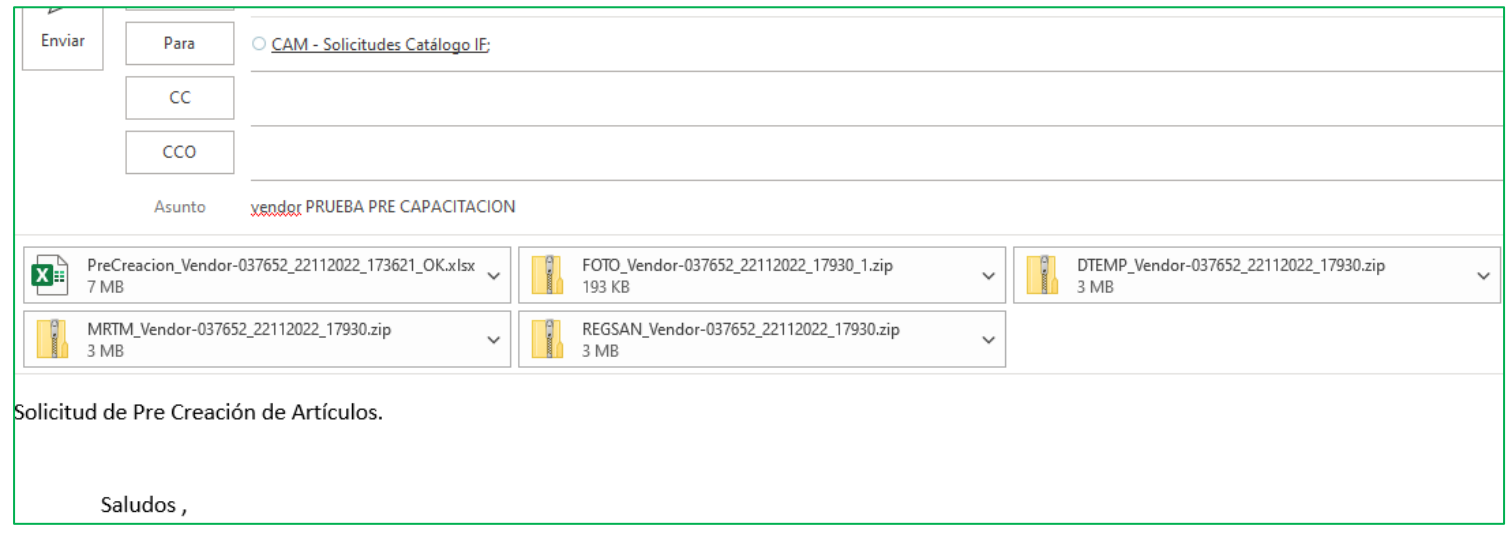

- **NOTA**: No enviar ninguna firma, imágenes o un cuerpo al correo. (se recomienda enviar el correo en la forma de: Texto sin Formato).
	- Es indispensable enviar en el primer correo la plantilla de Excel y plantillas de eCommer (si son requeridas) generado por la herramienta.

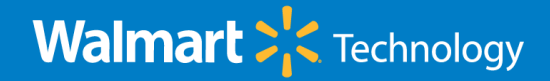

#### Envió correos masivos

- La administración de los correos externos en WM permite únicamente correos no mayores a 13 Mbs, por tal motivo la herramienta generara los diferentes archivos zip que no superen los 5 Mbs.
- Para permitir consolidar todos los archivos que corresponden a una solicitud de Pre Creación, puede enviarlos al mismo buzón de correo, pero con el asunto Gestion (####)

#### Solicitud recibida de Creacion de Articulos CAM - Solicitudes Catálogo IF Para <sup>O</sup> Nelson Cuevas ○ Samuel Ramirez - saramir; ○ kammoderno@coprodisa.com.sv Directiva de retención WM-DefaultMB-UserDelete (Nunca) Expira Nunca (i) Mensaje enviado con importancia Baja. La información que envio para la Creación de Articulos paso todas las revisiones automaticas y el Comprador(a) fue notificado de este envio. Esta información esta sujeta a revisión / aprobación de parte del Comprador(a) Samuel Ramirez - saramir Su número de Gestion asignada es: 368

• NOTA: Dentro del paréntesis debe de indicar el número de gestión que recibió al enviar el primer correo con la Plantilla Simplificada ya validada.

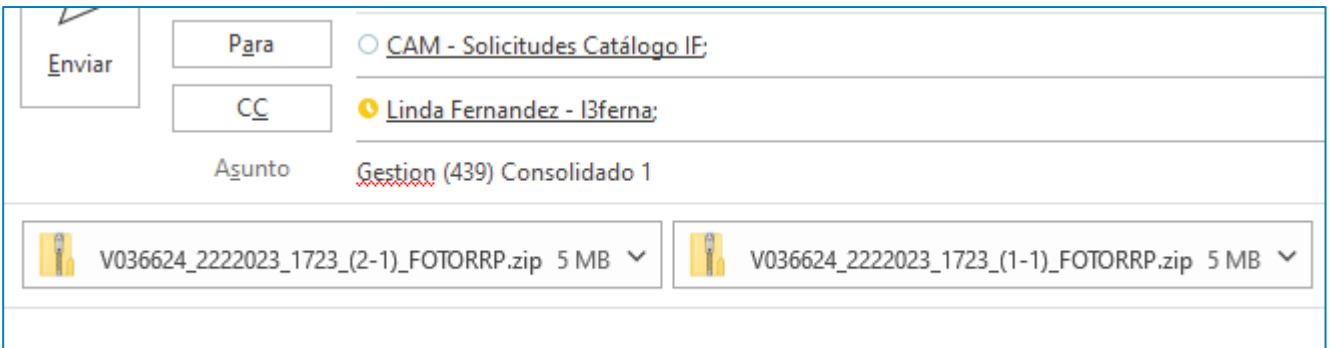

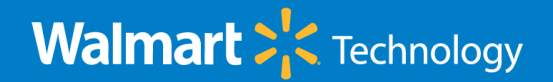

### Envió correo Solicitud de Soporte

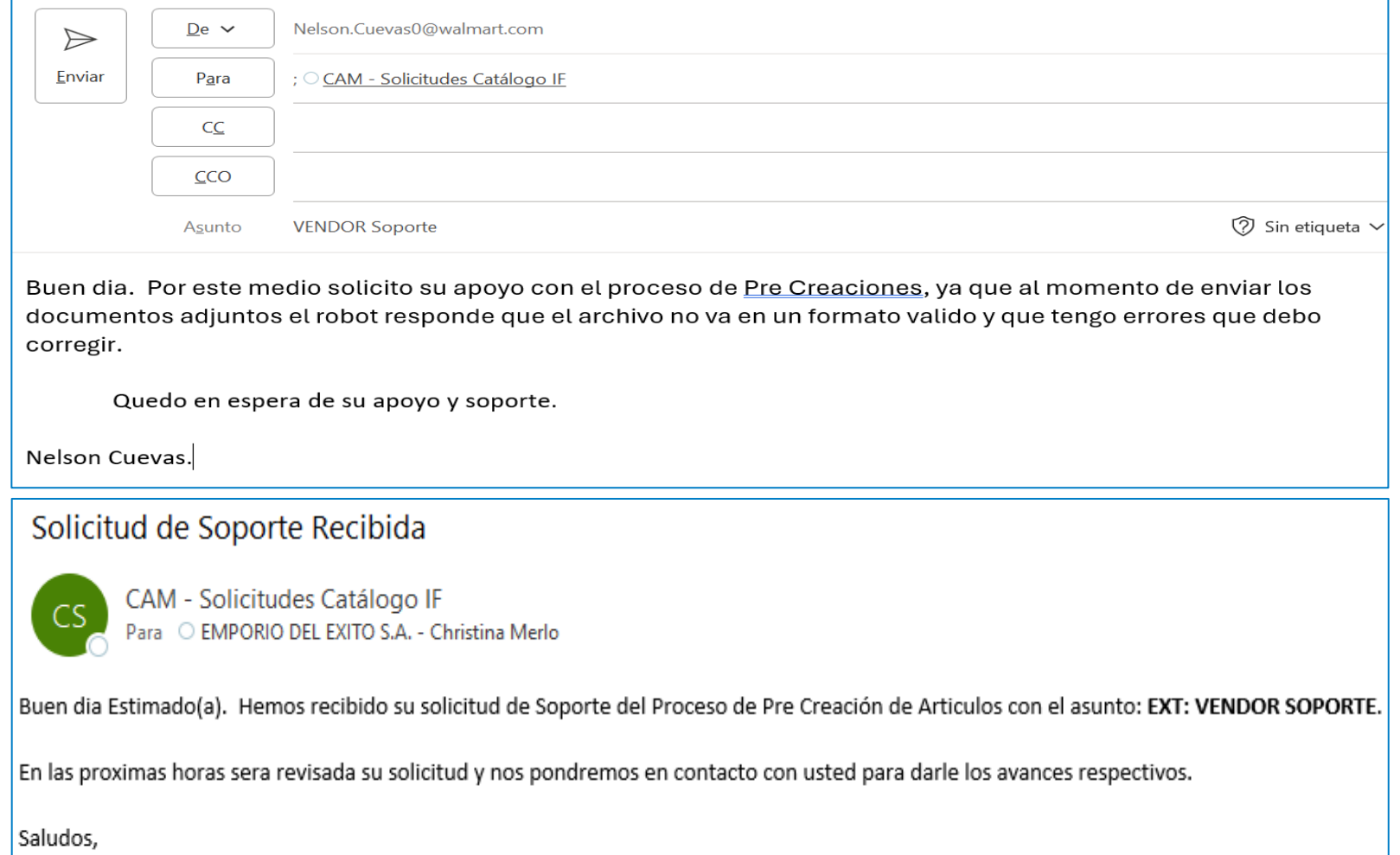

**EQUIPO ITEM FILE** \*Correo generado automaticamente, no responda a dicho correo. • Si luego de revisar los materiales de Capacitación aún presenta inconvenientes o dudas especificas con proceso, puede solicitar Soporte.

• Para solicitar Soporte puede enviar un correo al mismo buzón de correo, con el asunto Vendor Soporte y en el cuerpo del correo explicar la situación. Recibirá un correo de respuesta y nuestro equipo de Soporte se pondrá en contacto con usted para apoyarle.

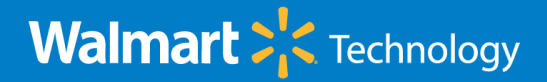

#### Resumen del paso a paso

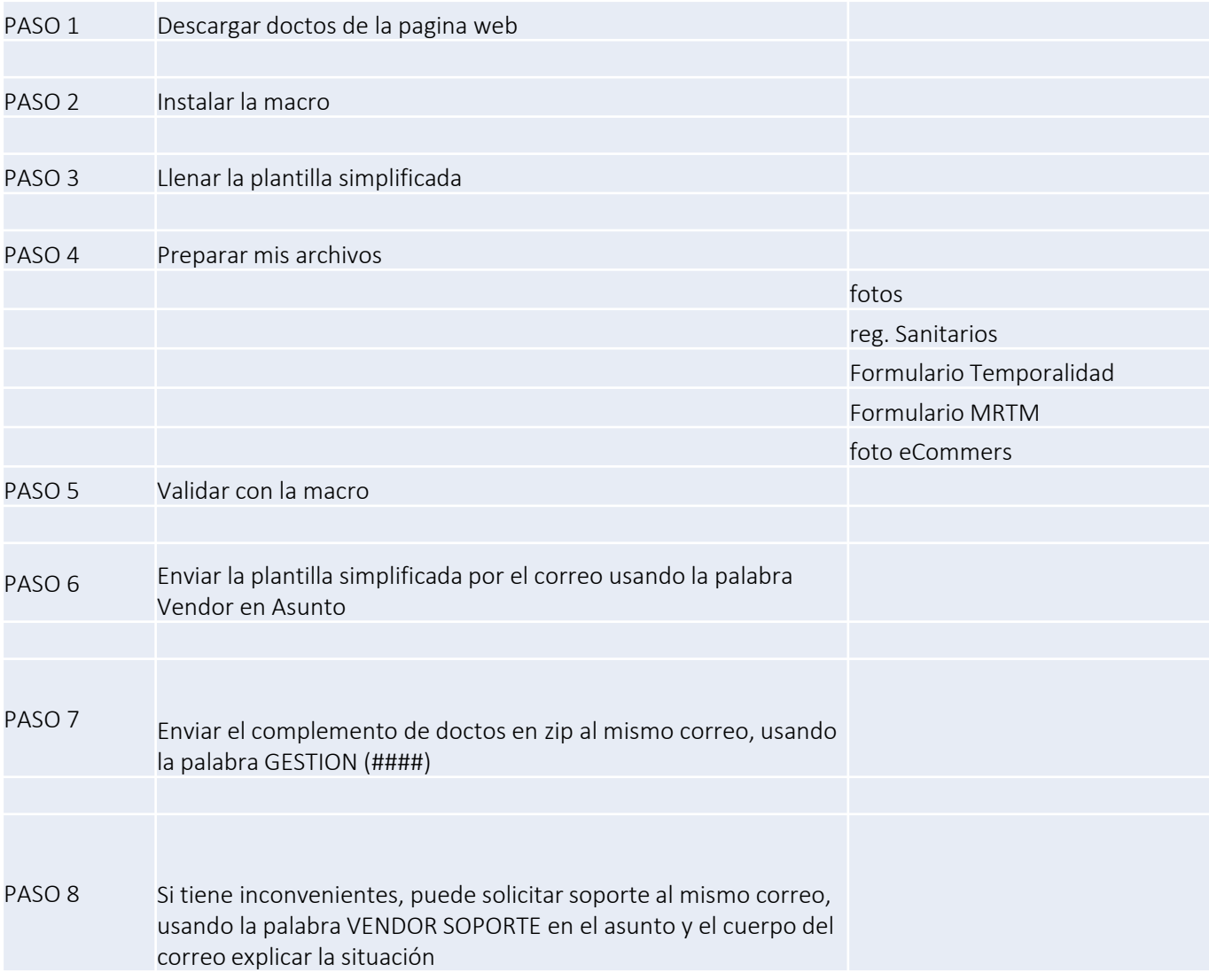

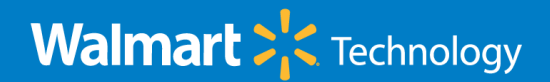

#### FAQs – Problemas frecuentes

- Tengo errores al seleccionar las fotografías.
	- Las fotos deben pesar menos de 5Mb. y estar en formato jpg.
- La macro me da error al momento de iniciar a validar
	- Debe de iniciar el ingreso de la data o campos desde la fila 6.
	- No debe borrar la fila 5. Esta sirve como referencia de los tipos de datos.
- Tengo error en la herramienta al seleccionar los registros sanitarios.
	- No use el botón de seleccionar todo.
- No me muestra los archivos para seleccionar las fotos para eCommers.
	- Debe de respetar la nomenclatura para eCommers del nombre del archivo (UPC-01.jpg)
- Uso Mac o sistemas IOS y no funciona la macro.
	- No corren las macros de Excel en sistemas Mac / IOS.
- Descargo la macro del sitio web oficial de WM y no funciona.
	- Revisar con su equipo de IT si tienen algún bloqueo de Macros, para que les permitan descargar y ejecutar esta macro.

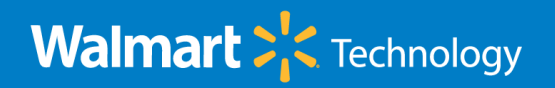

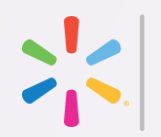

# Preguntas?

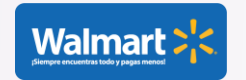

Walmart Technology PPT Timesaver – Privileged and Confidential Mexicov Number of the Confidential Mexicov Number of the Confidential Mexicov Number of the Confidential Mexicov

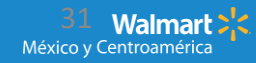